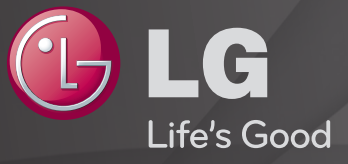

### Guia do Usuário

#### Este é o 「Guia do Usuário」 instalado na TV.

O conteúdo deste guia está sujeito a alterações sem aviso prévio para aprimoramento da qualidade.

## ❐ Para ver informações sobre o programa

#### Pressione a tecla INFO.

As informações sobre o programa atual e/ou a hora atual serão exibidas na tela assim como todas as informações fornecidas pela emissora, se disponibilizada.

## ❐ Para definir programas como seus favoritos

### SETTINGS ➾ CANAL ➙ Edição de Canais

- 1 Pressione a tecla Q.MENU e selecione o Grupo Favorito desejado.
- 2 Selecione o programa desejado.
- 3 Pressionando a tecla FAV, o programa selecionado será adicionado aos favoritos.

## ❐ Para utilizar os Favoritos

Pressione a tecla FAV.

Aparecerá na tela a lista dos favoritos. Selecione o programa favorito desejado na Lista de Favoritos entre A-D.

Pressione a tecla GUIDE.

[Apenas no modo Digital]

Com esta função você terá as informações sobre programas e horários da transmissão. Esta função também permite que faça o agendamento do programas desejados.

## ❐ Para definir os canais automaticamente

#### SETTINGS ➾ CANAL ➙ Programação automática

Memoriza automaticamente os canais sendo transmitidos.

- ✎ Os canais não serão memorizados adequadamente se a antena/cabo não estiver instalado adequadamente.
- ✎ Programação automática memoriza os canais atualmente sendo transmitidos.
- ✎ Se Bloquear Sistema estiver ligado, uma janela pop-up aparecerá pedindo uma senha.

## ❐ Para definir os canais manualmente

#### SETTINGS ➾ CANAL ➙ Programação manual

Ajusta os canais manualmente e salva os resultados.

Para transmissão digital, intensidade do sinal, etc. podem ser verificados.

### ❐ Para editar os canais

#### SETTINGS ➾ CANAL ➙ Edição de Canais

Edita os canais salvos.

#### SETTINGS ➾ IMAGEM ➙ Formato da Tela

Seleciona o formato da tela.

- 16:9: redimensiona o formato da imagem para ajustar-se a uma tela de 16:9.
- Just Scan: Exibe imagens de alta qualidade sem perda.
	- ✎ Utilize Just Scan nas entradas TV Digital/Componente/HDMI/DVI em resolução 720p ou superior.
- Pelo Programa: Dependendo do sinal de entrada, o formato da tela muda para 4:3 ou 16:9.
- 4:3: redimensiona o formato da imagem para ajustar-se a uma tela de 4:3.
- Zoom: redimensiona a imagem para ajustá-la à largura da tela. As partes inferior e superior da imagem podem ser cortadas.
- Zoom2 [somente canais da TV Digital]: Redimensiona a imagem para se ajustar à largura da tela. A altura da imagem não muda.
- Zoom Cinema: formata uma imagem para o formato cinema (2.35:1) e aumenta o zoom na proporção.
- ✎ Ao visualizar um dispositivo externo, os seguintes casos podem resultar em manchas na tela:
	- Vídeos com legendas paradas.
	- Uso do formato de tela 4:3 por longos períodos.
- ✎ Dependendo do sinal de entrada, a gama disponível de tamanhos de imagem pode variar.
- ✎ Nas entradas HDMI/RGB-PC, selecione as proporções de imagem de 4:3 e 16:9.

(Somente para modelos compatíveis com conexão para PC)

## ❐ Para ajustar imagens no modo de entrada de PC

### SETTINGS ➾ IMAGEM ➙ Tela (RGB-PC)

Ajuste a imagem no modo RGB-PC.

- Resolução: define a resolução desejada.
	- ✎ As opções somente podem ser selecionadas quando a resolução do PC estiver definida para 1024 x 768, 1280 x 768 ou 1360 x 768.
- Configuração Automática: ajusta a imagem automaticamente.
- Posição/Tamanho/Fase: ajusta o tamanho e a posição da tela para a visualização ideal.
- Reiniciar: inicializa as configurações da tela no modo RGB-PC.

## ❐ Para definir a resolução do PC

- 1 Clique com o botão direito na área de trabalho do PC e selecione Propriedades.
- 2 Clique em Configurações e consulte o formato compatível para definir a resolução.
- 3 Selecione Avançado → Monitor → Configuração do monitor. Na janela de configuração consulte os formatos compatíveis e selecione a frequência vertical ideal.
- ✎ No modo PC, a resolução de 1920 x 1080 oferece a qualidade de imagem ideal.
- ✎ O método para definir a resolução difere de acordo com o tipo de PC.

### ❓ Entrada-FORMATO compatível

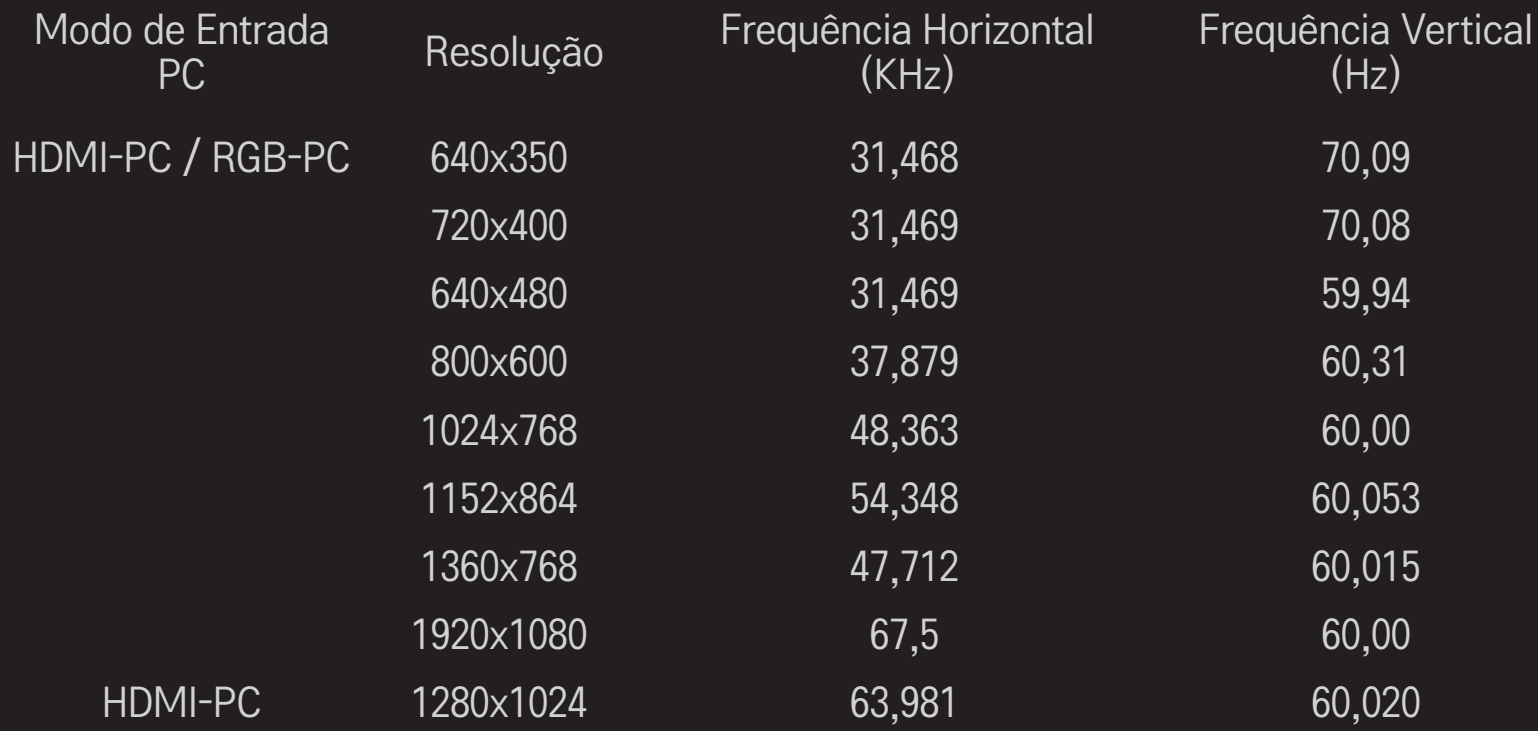

### [Dependendo do modelo]

### Pressione a tecla AV MODE

Aplica o melhor ajuste da IMAGEM/ÁUDIO para diferentes modos AV.

- Desligado: As configurações de IMAGEM/ÁUDIO serão as configurações definidas pelo menu principal.
- • Cinema: Faz com que as configurações de imagem e áudio para filmes sejam melhoradas.
- • Esportes: O áudio e o vídeo para esportes se tornam mais agradáveis nesta opção.
- Jogo: Os jogos ganham vida melhorando a qualidade da imagem e do áudio.

### ❐ Para ajustar imagens com o Assistente de Imagens

#### SETTINGS ➾ IMAGEM ➙ Assistente de Imagens II

Essa função ajuda a melhorar a qualidade da imagem através do Assistente de Imagens sem a necessidade de dispositivos de calibragem ou ajuda de um especialista.

Siga as instruções na tela para obter a qualidade de imagem ideal.

## ❐ Para selecionar o Modo de Imagem

#### SETTINGS ➾ IMAGEM ➙ Modo de Imagem

Selecione o modo de imagem otimizado para o ambiente ou programa de visualização.

• Sensor Inteligente: detecta a iluminação ambiente e automaticamente ajusta o nível de brilho da TV para reduzir o consumo de energia. Ajusta automaticamente o brilho, a nitidez, a cor ou o tom para qualidade de imagem ideal.

• *ist* Expert: Este ajuste de imagem permite que especialistas e aficionados desfrutem da melhor experiência televisiva. Ajuste específico para técnicos de sintonização de imagem com certificação ISF. (O logótipo ISF só pode ser utilizado em televisores com certificação ISF). ISFccc: Imaging Science Foundation Certified Calibration Control. (Controle de

Calibração Certificado pela Imaging Science Foundation).

- ✎ Os Modos de Imagem disponíveis poderão variar de acordo com o sinal de entrada.
- **Se Modo Mate Expert permite que os amantes da qualidade de imagem possam** controlar e otimizar a imagem em momentos específicos. Para as imagens normais, os efeitos poderão ser menos notáveis.

❐ Para ajustar o modo de imagem

SETTINGS ➾ IMAGEM➙ Modo de Imagem ➙Backlight / Contraste / Brilho / Nitidez / Cor / Tom / Temp. Cor

Primeiro selecione um Modo de Imagem da sua escolha.

- Backlight: ajusta o brilho do visor variando o brilho da tela LCD.
- ✎ Os itens individuais que podem ser ajustados poderão variar de acordo com o sinal de entrada ou de outras definições da imagem.

## ❐ Para definir as configurações avançadas

### SETTINGS ➾ IMAGEM ➙ Modo de Imagem ➙ Configurações Avançadas / Avançado (Expert)

Calibra a tela para cada Modo de Imagem e também ajusta as configurações para imagens especiais.

Selecione o Modo de Imagem desejado.

- Contraste Dinâmico: ajusta o contraste para o nível ideal de acordo com o brilho da imagem.
- Cor Dinâmica: ajusta as cores para fazer a imagem aparecer em cores mais naturais.
- Clear White: aprimora o branco na tela para tornar a imagem mais clara e nítida.
- Cor do tema: o espectro de cor do tema pode ser definido separadamente para implementar as cores de temas conforme definido pelo usuário.
- Redução de Ruído: elimina o ruído na imagem.
- Redução de Ruído Digital: elimina o ruído gerado ao criar sinais de imagem digital.
- Gama: defina a curva de graduação de acordo com a saída do sinal da imagem com relação ao sinal de entrada.
- Nível de Preto: ajusta o brilho e o contraste do vídeo para adequá-los ao nível de preto da imagem de entrada usando a negritude (nível de preto) da tela.
- Eye Care / Função Motion Eye Care: protege os espectadores de ofuscamento aos olhos ajustando o brilho da tela. ✎ Função Motion Eye Care: Dependendo do modelo
- Cinema Real: ajuda a manter o estado ideal da tela.
- Gama de Cores: selecione o intervalo de cores que podem ser expressadas.
- Realce de Contorno: mostra bordas mais claras e distintas, mas naturais, do vídeo.
- Padrão Expert: padrões usados para ajuste avançado
- Filtro de Cor: filtra um espectro de cores específico em cores RGB para ajustar a precisão de saturação e matiz das cores.
- Temp. Cor: ajusta o tom geral da tela conforme o desejado. No modo Expert, ajuste fino detalhado pode ser definido usando o método Gama, etc.
- Sistema de Gestão de Cores: esse sistema é usado por especialistas para ajustar a cor com um padrão de teste.É possível selecionar seis áreas de cor (Vermelho/Verde/Azul/Ciano/Mgt/Amarelo) sem afetar outras cores. Para imagens normais, os ajustes podem não resultar em mudanças de cores visíveis.
- ✎ Dependendo do sinal de entrada ou outras configurações de imagem, a faixa de itens detalhados para ajuste pode diferir.

## □ Para inicializar as configurações de imagem

### SETTINGS ➾ IMAGEM ➙ Modo de Imagem ➙ Reiniciar (Imagem)

Reinicia as configurações de imagem iniciais personalizadas pelo usuário. Primeiro selecione o Modo de Imagem que deseja restaurar e pressione Reiniciar (Imagem).

# ❐ Para utilizar o Modo de Áudio SETTINGS ➾ ÁUDIO ➙ Modo de Áudio

Ajuste o áudio da TV a um nível e qualidade ideal para seu conforto e diversão.

# ❐ Para ajustar manualmente o Modo de Áudio

### SETTINGS ➾ ÁUDIO ➙ Modo de Áudio ➙ Infinite Surround / Agudos / Graves / Reiniciar

Defina as opções de áudio para cada modo de som.

Primeiro, selecione um Modo de Áudio de sua preferência.

- Infinite Surround: A tecnologia de processamento de áudio da LG proporciona a impressão de áudio surround de 5 canais.
	- ✎ Se a opção Clear Voice II estiver ligada, o Infinite Surround não poderá ser selecionado.
- Agudos/Graves: Ajuste os agudos e graves do áudio na sua TV.
- Reiniciar: Redefine as opções alteradas pelo usuário. Para reiniciar, selecione o modo de áudio desejado.

# ❐ Para configurar o Volume Automático SETTINGS ➾ ÁUDIO ➙ Volume Automático

Volume Automático Ligado. As variações da saída de som entre os diferentes canais são compensadas automaticamente para tornar a experiência televisiva mais agradável enquanto navega pelos diferentes canais.

❐ Para ajustar a função Clear Voice ll SETTINGS ➾ ÁUDIO ➙ Clear Voice ll

Aumenta a nitidez do som das vozes emitidas pela TV.

❐ Para ajustar o balanço do som SETTINGS ➾ ÁUDIO ➙ Balanço

Aplica ajustes nos alto-falantes esquerdo e direito.

# ❐ Para utilizar os Alto-falantes da TV

### SETTINGS ➾ ÁUDIO ➙ Alto-falantes da TV

[Somente para alguns modelos]

Quando se ouve nos alto-falantes de dispositivos de áudios externos como, por exemplo, um aparelho de som, os alto-falantes da TV poderão ser desligados. Se você tiver um home theater conectado via SIMPLINK, os alto-falantes da TV podem estar configurados como Desligado para ativar automaticamente o equipamento de home theater.

- Desligado: Os alto-falantes da TV não emitem som. O áudio da TV poderá ser enviado para os alto-falantes do seu dispositivo de áudio externo. ✎ Neste modo, o volume é ajustado no próprio dispositivo e não na TV.
- Ligado: Os alto-falantes da TV são responsáveis pela emissão do áudio da TV.

❐ Saída Digital de Áudio SETTINGS ➾ ÁUDIO ➙ Saída Digital de Áudio [Varia de acordo com o modelo da TV] Dados da Saída de áudio.

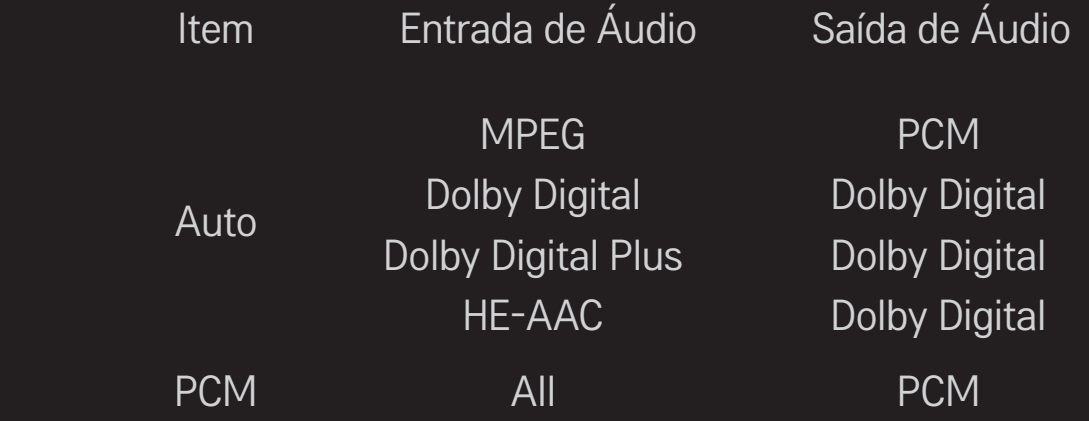

#### SETTINGS ➾ Multi Audio

Multi Áudio significa transmissão estéreo e multilíngue do provedor de canais.

#### ❓ Caso de transmissão digital

Selecione vários idiomas dependendo dos sinais multilíngues enviados pela emissora de TV.

Para o idioma padrão, configure em SETTINGS ➾ OPÇÕES ➙ Idioma ➙ Idioma de áudio.

### ❓ Caso de transmissão analógica

#### $Q$  MENU  $\Rightarrow$  SAP

- Mono: O modo de áudio está em mono quando o som é reproduzido nos altofalantes direito e esquerdo. Selecione esse menu para ouvir no modo Mono, independentemente do estado da transmissão. Configure ao ouvir no modo estéreo. Selecione Mono em áreas de recepção fraca (por exemplo, áreas com sinal fraco ou irregular) ou quando a recepção de áudio múltiplo não estiver clara.
- Estéreo: O modo de áudio está em estéreo quando o som é reproduzido nos alto-falantes direito e esquerdo.
- SAP: Altera o áudio MTS (Multicanal de áudio).

□ Para selecionar uma entrada externa

Pressione a tecla INPUT.

Selecione a entrada externa.

✎ Nomear Entradas: É possível editar o nome do dispositivo externo ligado na entrada externa da TV.

# ❐ Para utilizar o SIMPLINK

SIMPLINK é uma funcionalidade que permite controlar vários dispositivos multimídia de forma prática utilizando apenas o controle remoto da TV através do menu SIMPLINK.

- 1 Conecte em HDMI IN da TV o terminal de saída HDMI do dispositivo com SIMPLINK.
- [Dependendo do modelo] Para unidades Home Theater com a função SIMPLINK, conecte os terminais HDMI como acima descrito e utilize um cabo óptico para ligar a saída digital áudio óptica da TV.
- 2 Selecione INPUT ➾ SimpLink, e o menu SIMPLINK será exibido.
- 3 Na janela do SIMPLINK, defina a função para o modo LIGADO.
- 4 Na janela do menu SIMPLINK, selecione o dispositivo que deseja controlar.
- ✎ Esta função é compatível apenas com dispositivos SIMPLINK.
- ✎ Para utilizar a função SIMPLINK, é necessário utilizar um cabo HDMIⓇ de alta velocidade (com a função CEC (Consumer Electronics Control)). Os cabos HDMI® de alta velocidade têm o pino n.º 13 que serve para a troca de informações entre dispositivos.
- ✎ Ao selecionar outra Entrada, a função SIMPLINK pára.
- ✎ Se utilizar um dispositivo de terceiros com a função HDMI-CEC, a função SIMPLINK pode não funcionar normalmente.
- ✎ [Dependendo do modelo] Ao selecionar ou reproduzir mídias a partir de um dispositivo com a função Home Teather, os Alto-falantes HT são ligados automaticamente. Certifique-se de que a conexão com o cabo óptico (vendido em separado) esta OK para utilizar a função Alto Falantes HT.

### ❓ Descrição da função SIMPLINK

- • Reprodução Direta: Reproduz imediatamente o dispositivo multimídia na TV.
- • Seleção de Dispositivo: Selecione o dispositivo desejado através do menu SIMPLINK para controlá-lo imediatamente a partir da tela da TV.
- Reproduz Discos: Reproduza e controle seus filmes com o controle remoto da TV.
- Auto Desligamento: Quando você desliga a TV, todos os dispositivos conectados são desligados.
- • Ligação Automática: Quando o equipamento com a função SIMPLINK conectado ao terminal HDMI inicia a reprodução, a TV é ligada automaticamente.
- Alto Falantes: [Dependendo do modelo] Selecione alto falantes na unidade Home Teather ou da TV.

#### SETTINGS → IMAGEM → Energy Saving

Poupa energia elétrica ajustando a luminosidade da tela.

- Auto: O sensor da TV detecta a iluminação ambiente e ajusta automaticamente a luminosidade da tela.
- Desligado: Desliga o Energy Saving.
- Mínimo/Médio/Máximo: Aplica os níveis de Energy Saving previamente definidos.
- Vídeo Desligado: A tela é desligada e apenas o som é reproduzido. Pressione qualquer tecla no controle remoto para que a imagem seja exibida.

### ❐ Para utilizar a Função Soneca

### SETTINGS ➾ HORA ➙ Função Soneca

Para desligar a TV depois de alguns minutos.

Para desativar a Função Soneca, selecione a opção Desligado.

## ❐ Para ajuste da hora atual

#### SETTINGS ➾ HORA ➙ Relógio

Verifique ou altere a hora enquanto assiste a TV.

- Automático: Sincronize o relógio da TV com as informações fornecidas pelas emissoras de TV digital.
- Manual: Defina a hora e a data manualmente se a configuração automática não corresponder a hora atual.
❐ Agendamento para ligar/desligar a TV

#### SETTINGS  $\Rightarrow$  HORA  $\rightarrow$  Ligar TV/Desligar TV

Defina a hora para ligar/desligar a TV.

Para desativar a função Ligar TV/Desligar TV, basta manter Desligado em Repetir.

✎ Para ajustar a hora para Ligar TV/Desligar TV, defina a hora atual corretamente.

✎ Quando a TV é ligada através da função Ligar TV, ela será desligada automaticamente em 120 minutos se nenhuma tecla for pressionada.

# ❐ Para configurar a senha

#### SETTINGS ➾ BLOQUEIO ➙ Configurar Senha

Configura ou altera a senha da TV.

✎ A senha inicial é configurada como 「0000」.

# ❐ Para bloquear o sistema

#### SETTINGS ➾ BLOQUEIO ➙ Bloquear Sistema

Bloqueia o canal selecionado ou a entrada externa.

Primeiro configure Bloquear Sistema como Ligado.

• Bloquear Canal: Bloqueia programas com conteúdo inapropriado para crianças. Programas podem ser selecionados, mas a tela não apresenta imagens e o áudio fica desativado. Para assistir a um programa bloqueado, insira a senha.

• Classificação : Bloqueia os filmes que são transmitidos apenas na TV e que contêm conteúdo inapropriado.

Bloqueio Desativado: (Público em geral) - Todas as idades permitidas

- 10 em diante: (Sugere-se orientação dos pais) Determinadas partes podem não ser apropriadas para crianças
- 12 em diante: (Permitido com rígida atenção dos pais) Determinadas partes podem não ser apropriadas para crianças com menos de 12 anos 14 em diante: (Restrito) - Menos de 14 anos exige a companhia dos pais ou responsável
- 16 em diante: Proibido para menores de 16 anos.
- 18 em diante: Somente adultos
- Bloquear Entradas : Bloqueia as fontes de entrada.

### ❐ Para usar o Bloqueio das Teclas

#### SETTINGS ➾ BLOQUEIO ➙ Bloqueio das Teclas

Bloqueia os botões de controle na TV.

- ✎ A função Bloqueio das Teclas permanece ligada, mesmo no caso de queda de energia ou quando o cabo de força é removido da tomada.
- ✎ A função Bloqueio das Teclas só pode ser configurada pelo controle remoto, pois os botões da TV estarão bloqueados.
- ✎ Embora Bloqueio das Teclas esteja configurado como Ligado, a única função disponível com os botões no painel será ligar a TV.

### SETTINGS ➾ OPÇÕES ➙ Idioma

É possível selecionar o idioma do menu exibido na tela e na transmissão de som digital.

- Idioma da TV (Language) : Seleciona um idioma do menu na tela.
- Idioma de áudio [Apenas no modo digital] : Seleciona o idioma desejado ao assistir a transmissão digital contendo diversos idiomas de áudio.

### $SETTINGS \Rightarrow OPCÕES \rightarrow Legendas$

Exibe legendas quando a estação de TV oferece programação com legenda. As legendas do programa funcionam apenas em transmissões digitais/analógicas ou entrada externa.

Altere Legendas para Ligado e selecione os ajustes de legenda.

- Analógico: Legenda 1-2 ou Texto 1-2: Exibe o áudio de um programa de TV como texto na tela. Legenda 1 é o modo mais comum usado.
- Digital: Somente disponível para sistema de transmissão digital.

❐ Para definir o Indicador de Energia SETTINGS  $\Rightarrow$  OPÇÕES  $\rightarrow$  Luz de Standby Liga ou desliga a luz de Standby.

❐ Para trocar o modo de TV

SETTINGS ➾ OPÇÕES ➙ Configuração de Modo

Seleciona Modo Casa ou Modo Loja.

Para ambientes residenciais use o Modo Casa.

Para pontos de venda use Modo Loja.

❐ Para retornar às configurações iniciais.

### SETTINGS ➾ OPÇÕES ➙ Configuração Inicial

Retorna para o modo padrão inicial apagando todas as configurações opcionais.

Quando a inicialização estiver finalizada, a TV desligará e ligará sozinha.

- ✎ Quando Bloquear Sistema estiver estabelecido, uma janela pop-up aparece e solicita a senha.
- ✎ Não desligue a energia durante a inicialização.

# ❐ Para visualizar imagens em 3D

A imagem em 3D é uma tecnologia que utiliza as diferenças da visão entre os olhos esquerdo e direito para criar a ilusão de que as imagens na TV se encontram num espaço tridimensional.

- 1 Reproduza um título com imagens em 3D ou mude para um canal em 3D.
- 2 Coloque os óculos 3D.
- 3 Pressione a tecla 3D e mude para imagens em 3D.
- 4 Para terminar a visualização de imagens em 3D, pressione a tecla 3D no controle remoto durante a visualização de imagens 3D.

## ❐ Para ajustar os detalhes das imagens em 3D

#### Pressione Q.MENU.

Permite alterar as opções de visualização em 3D.

- • Correção da imagem 3D: posiciona as imagens para a esquerda/direita. Permite escolher uma tela 3D mais adequada.
- • Profundidade 3D: ajusta a profundidade entre um objeto e o ambiente que está em volta.
- • Visão 3D: ajusta a profundidade 3D entre um objeto e o ambiente em volta, movendo a imagem em 3D para trás e para frente.

# ❐ Visualização de imagens em 3D - Aviso

- ✎ Recomenda-se ao usuário que, ao visualizar imagens em 3D, mantenha uma distância igual a, pelo menos, o dobro do comprimento da tela na diagonal.
- ✎ Você não conseguirá visualizar corretamente as imagens em 3D com óculos de tecnologia ativa que necessitem de recarga.
- ✎ Caso, no futuro, um formato de transmissão 3D não suportado por esta TV venha a tornar-se padrão, você poderá necessitar de um dispositivo adicional, como um set-top box digital.

# ❐ Utilização dos óculos 3D - Aviso

- ✎ Nunca utilize óculos 3D para substituir os seus óculos de grau, óculos de sol ou óculos de proteção. A utilização incorreta de óculos 3D pode provocar lesões oftalmológicas.
- ✎ Não guarde os óculos 3D em condições extremas. Não exponha-os a altas ou baixas temperaturas que podem deformar as lentes. Não utilize óculos deformados.
- ✎ Não aplique pressão nos óculos 3D e não os submeta a impactos. O manuseio incorreto dos óculos 3D podem danificá-los.
- ✎ As lentes dos óculos 3D (com película polarizada) são vulneráveis a riscos. Limpe apenas com um pano macio e limpo. Um pano sujo pode riscar a película polarizada.
- ✎ Não risque a superfície das lentes dos óculos 3D com objetos afiados e também não utilize produtos químicos para a limpeza. Se a superfície das lentes estiver riscada, as imagens 3D não serão exibidas corretamente.

# ❐ Conectando-se à rede

- 1 Selecione SETTINGS ➾ Rede ➾ Definição de rede.
- 2 Defina o Modo IP como Configuração Automática ou Configuração Manual.
- Configuração Automática de IP: selecione este modo se o seu serviço independe de endereço fixo de IP.
- Configuração Manual de IP: selecione este modo se precisar de um endereço fixo de IP.
- 3 Se selecionar Configuração Manual de IP, insira o endereço IP.
- 4 Pressione Enter para estabelecer a conexão de rede.

# ❐ Configuração de rede - Aviso

- ✎ Utilize um cabo LAN padrão (Cat5 ou superior com o conector RJ45, porta LAN 10 Base-T ou 100 Base TX).
- ✎ Reiniciar o modem pode provocar problemas de conexão de rede. Para resolver o problema, desligue-o e ligue novamente.
- ✎ Problemas de conexão com a internet, como falhas, avarias ou erros de conexão são de responsabilidade do usuário e seu provedor de serviços.
- ✎ A conexão à rede pode não funcionar corretamente, dependendo do provedor de Internet.
- ✎ Para um serviço DSL, será necessário um modem DSL e para um serviço de modem a cabo será necessário um modem à cabo. Pode ser que um número limitado de conexões à Internet estejam disponíveis no seu contrato com o Provedor de Serviços de Internet (ISP). (Se for permitido apenas um dispositivo por linha e o PC já estiver conectado, não será possível a utilização de outros dispositivos.)
- ✎ Podem ocorrer tráfegos de rede em alguns dispositivos se todos os dispositivos de rede local forem ligados ao mesmo tempo.
- ✎ As configurações inválidas nos dispositivos de rede podem fazer com que a TV funcione lentamente ou não funcione. Instale os dispositivos corretamente de acordo com o manual fornecido.

# ❐ Conexão DLNA DMP (Digital Media Player)

Com um PC com o Nero MediaHome 4 Essentials instalado, reproduza arquivos de música/vídeo/fotografia na TV conectando-os à rede local.

- 1 Configurar a TV e o PC na mesma rede. A TV e cada dispositivo devem ser conectadas através de um ponto de acesso único para ativar o serviço DLNA.
- 2 Instale o Nero MediaHome 4 no PC a partir do website (http://www.lge.com. br). Antes da instalação, feche os programas em andamento, incluindo o firewall e os programas antivírus.
- 3 Indique quais arquivos/pastas que deseja compartilhar através do Nero MediaHome 4 Essentials instalado no PC.
	- 1. Execute o "Nero MediaHome 4 Essentials" instalado no PC.
	- 2. Selecione os itens da pasta que deseja compartilhar.
	- 3. Configure a pasta compartilhada e clique em "Iniciar servidor". O servidor será conectado.
- ✎ Se a pasta compartilhada não for exibida na TV, acesse a pasta local e efetue uma pesquisa novamente.
- ✎ Para obter mais informações e informações relacionadas com o software, consulte o website http://www.nero.com.

❓ Requisitos do PC para instalar o Nero MediaHome 4 Essentials

- Windows® XP (Service pack 2 ou posterior), Windows Vista®, Windows® XP Media Center Edition 2005 (Service pack 2 ou posterior), Windows Server<sup>®</sup> 2003 (Service pack 1 ou posterior)
- Windows<sup>®</sup> 7 Home Premium, Professional, Enterprise ou Ultimate (32 e 64 bits)
- Windows Vista® versão de 64 bits (a aplicação é executada no modo de 32 bits)
- Windows® 7 versão de 64 bits (a aplicação é executada no modo de 32 bits)
- Espaço no disco rígido: superior a 200 MB
- CPU: processador 1.2 GHz Intel<sup>®</sup> Pentium<sup>®</sup> III ou AMD Sempron<sup>™</sup> 2200+
- Memória: superior a 256 MB de RAM
- Placa de vídeo: superior a 32 MB, deve suportar uma resolução de, pelo menos, 800 x 600 pixels e, pelo menos, definições de cores de 16 bits
- Windows<sup>®</sup> Internet Explorer<sup>®</sup> 6.0 ou posterior
- DirectX<sup>®</sup> 9.0c revisão 30 (Agosto de 2006) ou posterior
- Ambiente de rede: 100 MB de Ethernet, WLAN de rede local sem fio (IEEE 802.11g) ou posterior

### □ Notas sobre o funcionamento - DLNA

- ✎ Se a função de DLNA não funcionar corretamente, verifique as suas configurações de rede.
- ✎ Para conteúdo em 1080p através do DLNA é necessário um ponto de acesso de 5 GHz. Pontos de acesso com velocidade menor podem prejudicar a reprodução.
- ✎ Arquivos com Multi-áudio ou com legendas internas não são suportados no modo DLNA.
- ✎ Se estiver ligada mais de uma TV a um único servidor no modo DLNA, o conteúdo pode não ser reproduzido, dependendo do desempenho do servidor.
- ✎ As legendas podem não ser suportadas no dispositivo DLNA.
- ✎ A função DLNA pode não funcionar corretamente, dependendo do ambiente de rede.
- ✎ A função DLNA não pode ser utilizada com alguns pontos de acesso que não suportem multi tarefa. Para obter mais informações, consulte o manual do ponto de acesso ou do fabricante.
- ✎ Os tipos de arquivos suportados podem variar de acordo com o servidor DLNA, mesmo para os tipos de arquivos suportados pela TV.
- ✎ O excesso de subpastas e arquivos pode causar lentidão no acesso aos arquivos.
- ✎ As informações do arquivo no servidor DLNA podem não ser apresentadas corretamente.
- ✎ Para visualizar vídeos com legenda num servidor DLNA, use sempre o Nero MediaHome 4 Essentials.
- ✎ Se o arquivo de legenda for adicionado posteriormente, será necessário cancelar e reiniciar o compartilhamento.
- ✎ Os arquvos DRM/\*.tp/\*.trp/\*.mpo localizados num servidor Nero MediaHome não podem ser reproduzidos.
- ✎ O arquivo DRM localizado no servidor Nero MediaHome não pode ser reproduzido.

Reproduz conteúdos armazenados em um dispositivo USB (unidade de disco rígido externo, pen drive USB) diretamente na TV, de forma fácil e prática.

# ❐ Para usar um dispositivo USB

Conecte o dispositivo de armazenamento USB ao terminal de USB IN da TV.

O dispositivo de armazenamento USB pode ser imediatamente utilizado.

# ❐ Para remover o dispositivo USB

#### $Q$ .MENU  $\Rightarrow$  Dispositivo USB

Selecione o dispositivo de armazenamento USB que deseja remover.

Remova o dispositivo assim que aparecer uma mensagem indicando que o dispositivo USB foi removido.

✎ Depois que o dispositivo USB selecionado for removido, ele deixa de ser lido. Remova o dispositivo e em seguida, volte a conectá-lo.

# ❐ Utilizando um dispositivo USB - Aviso

- ✎ Se o dispositivo de armazenamento USB tiver um programa de reconhecimento automático integrado ou utilizar o seu próprio driver, é possível que o mesmo não funcione.
- ✎ Alguns dispositivos de armazenamento USB podem não funcionar ou podem funcionar incorretamente.
- ✎ Utilize apenas dispositivos de armazenamento USB formatados com o sistema de arquivos Windows FAT32 ou NTFS.
- ✎ Para unidades de disco rígido externas USB, recomenda-se a utilização de dispositivos com uma tensão nominal inferior a 5V e uma corrente nominal inferior a 500mA.
- ✎ Recomenda-se a utilização de pen drives USB de até 32GB e unidades de disco rígido USB de até 1TB.
- ✎ Se uma unidade de disco rígido USB com função energy saving não funcionar corretamente, desconecte-o e conecte-o novamente. Para mais informações, consulte o manual do usuário da unidade de disco rígido USB.
- ✎ Os dados no dispositivo de armazenamento USB podem ficar danificados, por isso certifique-se de fazer cópias de segurança de arquivos importantes para outros dispositivos. A manutenção dos dados é da responsabilidade do usuário e o fabricante não é responsável pela perda de dados.

## ❐ Para usar Minhas Mídias

### SETTINGS ➾ MINHAS MÍDIAS ➙ Todas as Mídias / Lista de Filmes/Lista de Fotos/Lista de Músicas

Selecione o arquivo desejado na lista Veja o arquivo escolhido.

Defina as configurações relacionadas marcando a opção durante a reprodução do disco.

# ❐ Para definir Minhas Mídias

### SETTINGS ➾ OPÇÕES ➙ Minhas Configurações de Mídias

- Registro DivX: Verifica o Cód. Reg. DivX para reproduzir os vídeos protegidos DivX. Registre-se em http://vod.divx.com. Use o Código de Registro para alugar ou comprar filmes em www.divx.com/vod.
	- ✎ Ao usar o Cód. Reg. DivX de um dispositivo diferente, não é possível reproduzir o arquivo DivX alugado/comprado. Use apenas o Cód. Reg. DivX fornecido para este dispositivo específico.
	- ✎ Arquivos não compatíveis com o Padrão DivX Codec não podem ser reproduzidos ou podem reproduzir um som anormal.
- Desativação do DivX: Cancela o registro do DivX.

## ❐ Arquivo com suporte em Minhas Mídias

Taxa máxima de transferência de dados: 20 Mbps (Megabits por segundo)

Formato compatível de legendas externas:

\*.smi, \*.srt, \*.sub (MicroDVD, SubViewer 1,0/2,0), \*.ass, \*.ssa, \*.txt (TMPlayer), \*.psb (PowerDivX)

Formato compatível de legendas internas:

XSUB (suporte para legendas internas geradas a partir do DivX6)

### ❓ Arquivo de vídeo disponível

Máximo: 1920 x 1080 @30p (somente Motion JPEG 640x480 @30p)

.asf, .wmv

[Vídeo] VC-1 Perfil Avançado, VC-1 Perfis Simples e Avançado [Áudio] Padrão WMA

.divx, .avi

[Vídeo] DivX3.11, DivX4, DivX5, DivX6, XViD, H.264/AVC, Motion JPEG [Áudio] MPEG-1 Camada I, II, Dolby Digital, MPEG-1 Camada III (MP3)

.mp4, .m4v, .mov

[Vídeo] H.264/AVC, MPEG-4 Parte 2, XViD [Áudio] AAC, MPEG-1 Camada III (MP3)

.mkv

[Vídeo] H.264/AVC, XViD, MPEG-4 Parte 2 [Áudio] HE-AAC, Dolby Digital, MPEG-1 Camada III (MP3)

.ts, .trp, .tp, .mts, .m2ts

[Vídeo] H.264/AVC, MPEG-2 [Áudio] MPEG-1 Camadas I, II, MPEG-1 Camada III (MP3), Dolby Digital, Dolby Digital Plus, AAC

.vob

[Vídeo] MPEG-1, MPEG-2 [Áudio] Dolby Digital, MPEG-1 Camadas I, II, DVD-LPCM

.mpg, .mpeg, .mpe [Vídeo] MPEG-1 [Áudio] MPEG-1 Camadas I, II ❓ Arquivo de música disponível

Tipo de arquivo: mp3 [Bit rate] 32 Kbps - 320 Kbps [Freq. de amostra] 16 kHz - 48 kHz [Suporte] MPEG1, MPEG2, Camada 2, Camada 3  $\Box$  Arquivo de foto disponível

Categoria: 2D(jpeg, jpg, jpe), 3D(jps) [Tipo de arquivo disponível] SOF0: baseline, SOF1: Extend Sequential, SOF2: Progressive [Tamanho da foto] Mínimo: 64 x 64 Máximo: Tipo Normal: 15360 (L) x 8640 (A) Tipo Progressivo: 1920 (L) x 1440 (A)

Categoria: 3D (mpo)

[Tipo de arquivo disponível] mpo [Tamanho da foto] 4:3 size: 3,648 x 2,736 / 2,592 x 1,944 / 2,048 x 1,536 3:2 size: 3,648 x 2,432

# ❐ Problemas de Reprodução de Vídeo

- ✎ Algumas legendas criadas por usuários podem não funcionar adequadamente.
- ✎ Para uma correta reprodução, os filmes e arquivos de legendas devem ser colocados na mesma pasta e possuir o mesmo nome.
- ✎ Transmissões contendo GMC (Global Motion Compensation) ou Qpel (Quarterpel Motion Estimation) não são suportadas.
- ✎ Apenas H.264/AVC de níveis de perfil 4.1 e inferiores são compatíveis.
- ✎ Arquivos de vídeo maiores que 50 GB (Gigabyte) não são compatíveis para reprodução. O limite de tamanho do arquivo depende do ambiente de codificação.
- ✎ Alguns codecs de vídeo listados no manual podem não ser suportados, dependendo da região (país).

Se os seguintes sintomas ocorrerem, verifique o sistema novamente. Pode não ser um mau funcionamento.

## ❐ Problema operacional

- **Ø** Não é possível ver alguns canais.
	- Ajuste o local ou a direção da antena.
	- Salve os canais de visualização desejados em Programação automática ou Edição de canais.
- $\boxtimes$  Depois de ligar a TV, há um atraso antes de as imagens completas aparecerem.
	- Isso é normal porque um processo de exclusão de imagem foi inserido para limpar ruídos da imagem que podem ocorrer imediatamente após a ativação do aparelho.

# ❐ Problema de imagem

#### SETTINGS ➾ Apoio ao cliente ➙ Teste de imagem

Primeiro, realize um Teste de imagem para verificar se a saída de sinal da imagem está normal.

Quando a imagem do teste estiver anormal, verifique a conexão dos dispositivos externos e o sinal de transmissão.

- $\boxtimes$  As imagens do canal visualizado anteriormente ou outros canais permanecem ou a tela mostra linhas que perturbam a visualização.
	- Ajuste a antena para a direção da estação de TV ou consulte o manual para conectar a antena de maneira adequada.
- $\boxtimes$  Linhas horizontais/verticais vibrando e padrões de rede de pesca aparecem momentaneamente.
	- Pode ocorrer um problema durante interferência eletrônica forte. Desligue telefone celular, secador de cabelos ou furadeira elétrica.
- $\boxtimes$  A exibição da tela congela ou não funciona adequadamente durante transmissão digital.
	- Pode acontecer quando os sinais estiverem fracos ou a recepção estiver instável. Ajuste a direção da antena ou as conexões de cabo.
	- Se a força ou a qualidade do sinal estiver baixa em Programação manual, entre em contato com a estação de TV ou o escritório de administração para verificação.
- $\boxtimes$  A transmissão digital não pode ser vista ainda que o cabo esteja conectado.
	- Verifique a assinatura e/ou o sinal com a operadora de TV a cabo. (Dependendo da assinatura, a transmissão digital pode não ser suportada.)
- ꕢ A exibição não liga ou não está clara quando conectada ao HDMI.
	- Verifique as especificações do cabo HDMI®. Não usar cabo HDMI® original pode fazer as imagens aparecerem e desaparecerem ou não serem exibidas adequadamente.
	- Verifique se todas as conexões de cabo estão ligadas corretamente. Quando as conexões não estão ligadas corretamente, as imagens podem ser exibidas erradas.
- ꕢ Não funciona quando conectada a um dispositivo de armazenamento USB.
	- Certifique-se de que o cabo e o dispositivo USB sejam da versão 2.0 ou superior.

# ❐ Problema de áudio

#### SETTINGS ➾ Apoio ao cliente ➙ Teste de som

Realize o Teste de som para verificar se a saída do sinal de som está normal. Quando o teste de som estiver normal, verifique a conexão dos dispositivos externos e o sinal de transmissão.

 $\boxtimes$  A imagem aparece, mas não há som.

- Verifique outros canais de TV.
- [Dependendo do modelo] Certifique-se de que o Alto-Falante da TV esteja Ligado.
- $\boxtimes$  0 estéreo não está claro ou o som vem de apenas um alto-falante em transmissões analógicas.
	- Em uma área com recepção fraca (áreas com sinal fraco ou instável) ou se o áudio estiver instável, selecione Mono no Áudio.
	- Ajuste o Balanço com o botão de Navegação.
- $\boxtimes$  0 som da TV não está sincronizado com os lábios ou o som é interrompido ocasionalmente.
	- Se isso ocorre apenas com um canal de TV específico, o sinal de transmissão da estação pode estar com problemas. Verifique com a estação de TV ou com a sua operadora de TV a cabo.
- $\boxtimes$  0 volume de cada canal é diferente.
	- Dependendo do canal, o volume pode variar.
	- Defina Volume Automático para Ligado.
- **⊠** Em alguns canais, o som não sai ou apenas a música de fundo é reproduzida. (Se esse for um programa criado para telespectadores de outros países)
	- Em Idioma, defina Idioma  $\rightarrow$  Idioma de Áudio de acordo com o desejado. As alterações no idioma no Áudio podem retornar à configuração padrão depois de desligar o aparelho ou trocar de canal.
- **Ø** Não há som quando conectado ao HDMI/USB.
	- Verifique se o cabo HDMI® é de alta velocidade.
	- Certifique-se de que o cabo e o dispositivo USB sejam da versão 2.0 ou superior.
	- Use apenas arquivos regulares de música (\*mp3).

### ❐ Problema de conexão com o PC (Somente para modelos compatíveis com conexão para PC)

 $\boxtimes$  A tela não liga após a conexão ao computador.

- Verifique se o computador e a TV estão conectados corretamente.
- Verifique se a resolução está definida corretamente para entrada de PC.
- Para usar a TV como monitor secundário, verifique se o desktop ou laptop conectado suporta exibições em dois monitores.
- ꕢ Não há som depois de conectar o cabo HDMI ao computador.
	- Verifique com o fabricante da placa de vídeo se ele suporta saída de voz em HDMI. (Placas de vídeo fabricadas no formato DVI exigem conexão de um cabo de som separado.)
- $\boxtimes$  Quando conectada ao computador, a tela é parcialmente cortada ou gira para o lado.
	- Defina a resolução para suportar entrada para PC. (Se isso não funcionar, reinicie o computador.)
	- Selecione Tela (RGB-PC) e ajuste Posição / Tamanho / Fase.

## ❐ Problema ao reproduzir filmes em Minhas Mídias

- **⊠** Não consigo ver os arquivos em Lista de Filmes.
	- Verifique se o arquivo no dispositivo de armazenamento USB pode ser lido no computador.
	- Verifique se a extensão do arquivo é compatível.
- $\boxtimes$  Não existe um arquivo compatível. A mensagem de erro acima aparece. Som, vídeo ou legendas não estão normais.
	- Certifique-se de que o arquivo seja reproduzido normalmente no computador. (Verifique se há arquivos danificados.)
	- Verifique se Minhas Mídias suporta o arquivo selecionado.
- ✎ Para informações sobre a solicitação de serviços, consulte o menu da TV. SETTINGS ➾ Apoio ao cliente ➙ Info do produto/serviço

### ❐ ANATEL (Brasil)

Este equipamento opera em caráter secundário, isto é, não tem direito a proteção contra interferência prejudicial, mesmo de estações do mesmo tipo, e não pode causar interferência a sistemas operando em caráter primário.

❐ No momento do descarte/troca (Utilize apenas lâmpadas específicas e projetadas para os televisores de LCD)

- A lâmpada fluorescente usada neste aparelho contém uma pequena quantidade de mercúrio.
- Não descarte este produto com o restante do lixo comum.
- O descarte desse produto deve ser feito de acordo com a legislação de sua região.